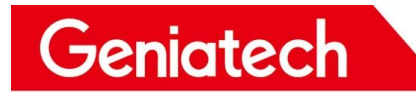

# **DK630** 用户烧录说明

**V1.0**

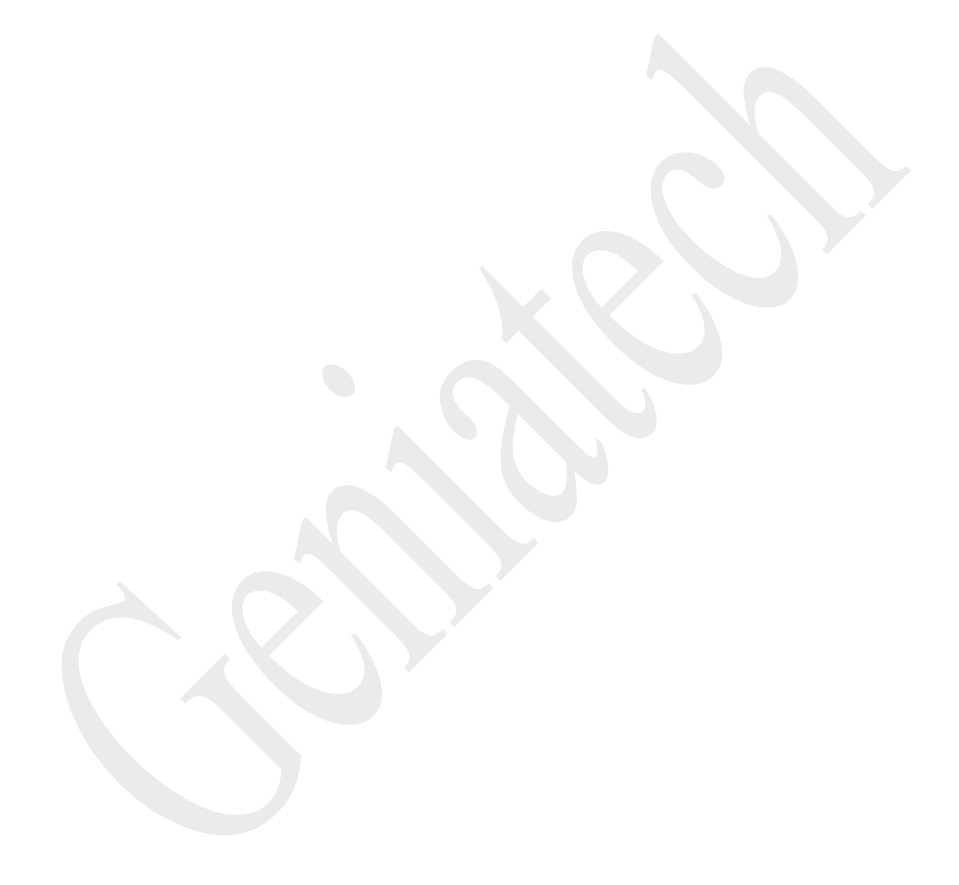

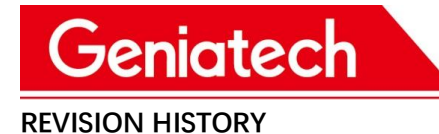

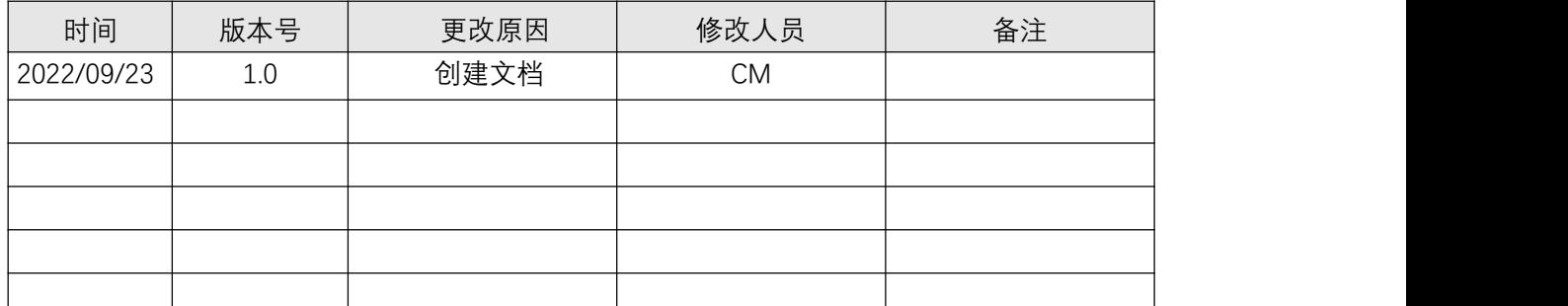

### **驱动下载链接:**

https://pan.baidu.com/s/1ZlLYUhaLwQKaeUYKvyuNNg

提取码:dfhm

#### **烧录固件&工具下载链接:**

#### **LVDS(21.5):**

https://pan.baidu.com/s/1zMRq\_wd3U3EDo5afYroTyw

提取码: 18rp

**LVDS(12.1):**

链接: https://pan.baidu.com/s/1jopTUsdgT7rhzphRMdYrxA

提取码: cn6w

#### **1.硬件准备工作:**

● 两头 USB 公头的烧录线

● 电脑 (以我的电脑为例: win10)

● DK630 RK3566 主板

备注:若电脑无法识别 USB 烧录模式,可安装驱动后再尝试;若 PC 正常 烧录,可忽略驱动安装。

#### **2.烧录工具驱动安装:**

(1)下载驱动程序并解压,如下图所示:

www.geniatech.com

#### 光电脑 " " Yes (公司 V ) T Web > DriverAssitant v4.8

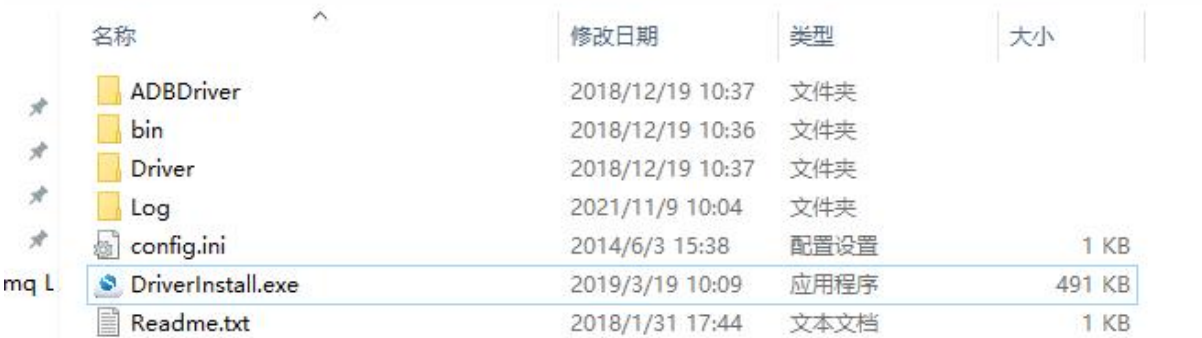

RKC

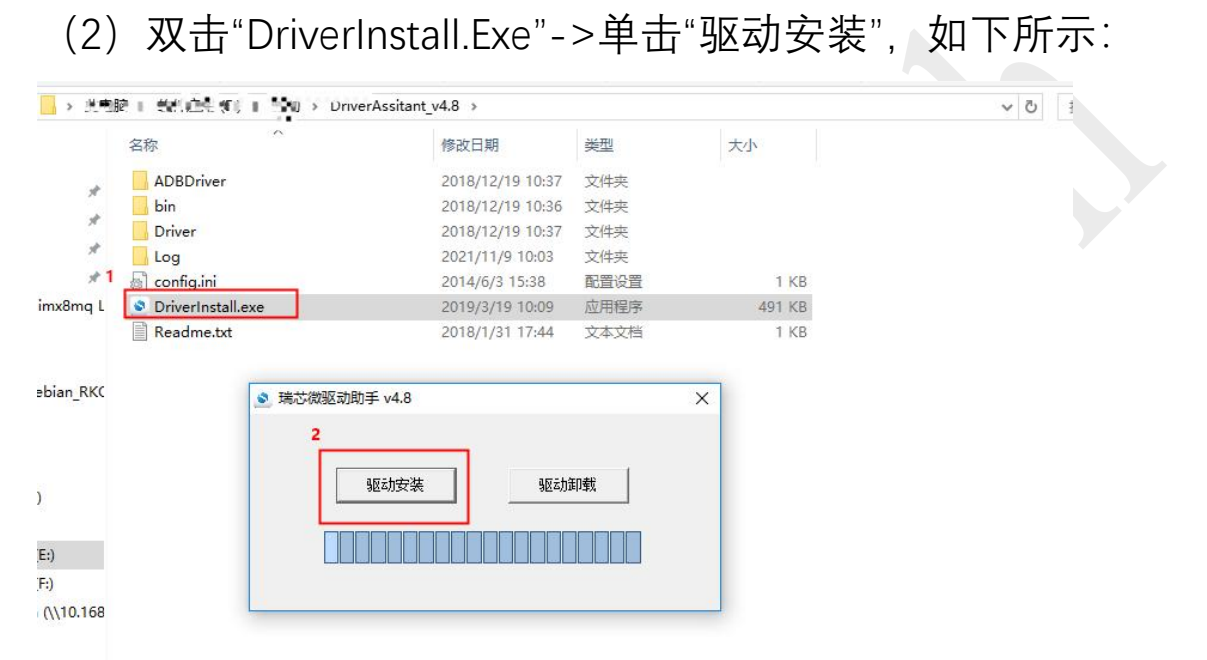

511QFEX

#### (3)如果安装成功,请单击"确定"。

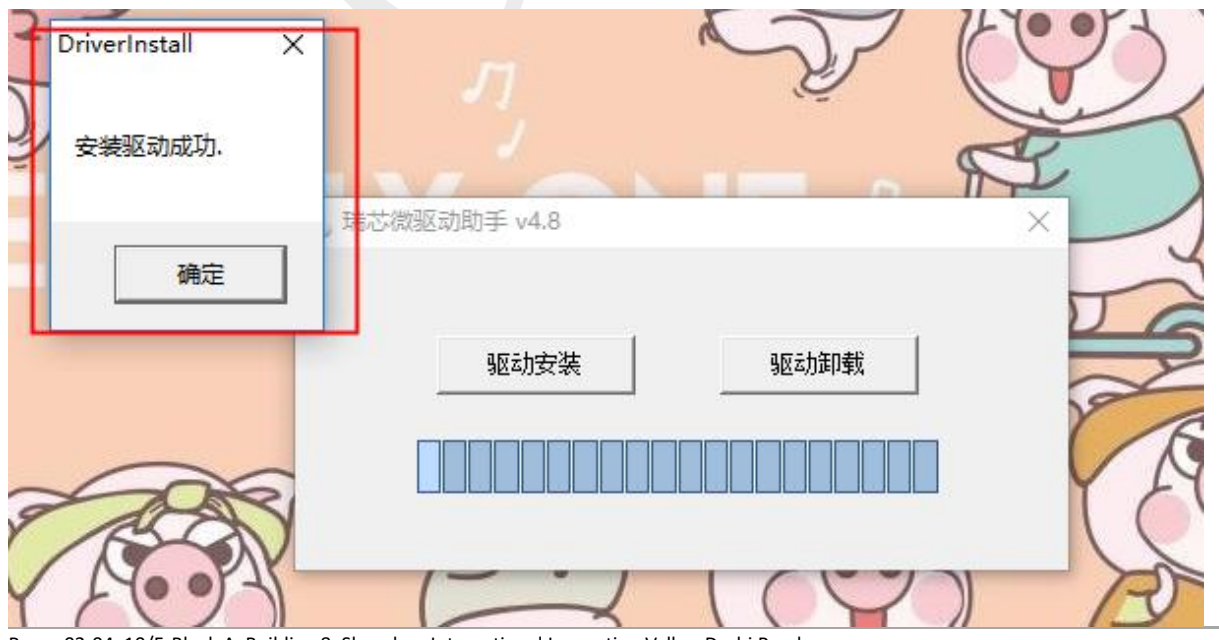

Room 02-04, 10/F, Block A, Building 8, Shenzhen International Innovation Valley, Dashi Road, Nanshan District, Shenzhen, Guangdong, China Emai: support@geniatech.com Tel: (+ 86) 755 86028588 4

#### **3.烧录步骤:**

#### (1) 下载 Debian 系统并解压缩, 如下所示:

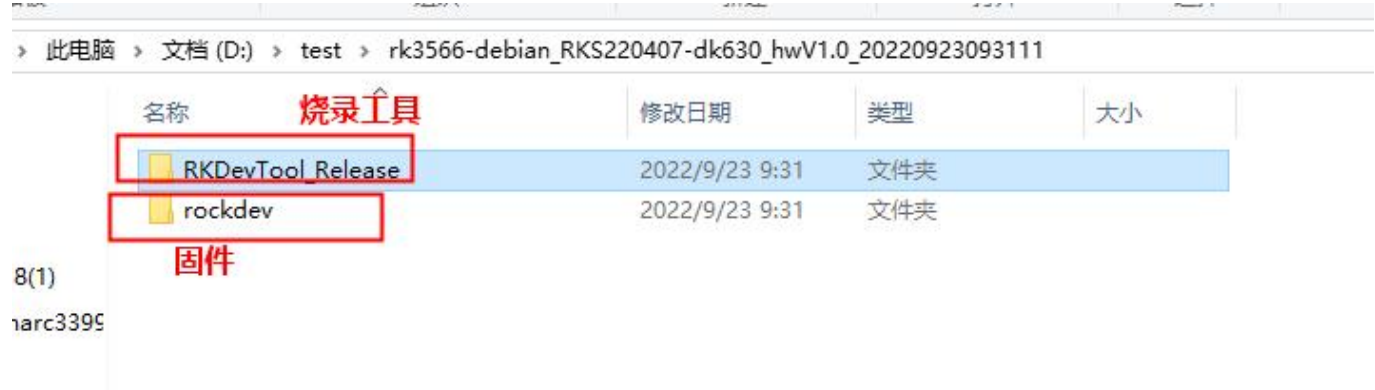

#### (2)解压

rk3566-debian\_RKS220407-dk630\_hwV1.0\_20220923093111.tar.gz 文件。 然后运行 RKDevTool.exe 位于"RKDevTool\_Release"文件夹下, 如下所示:

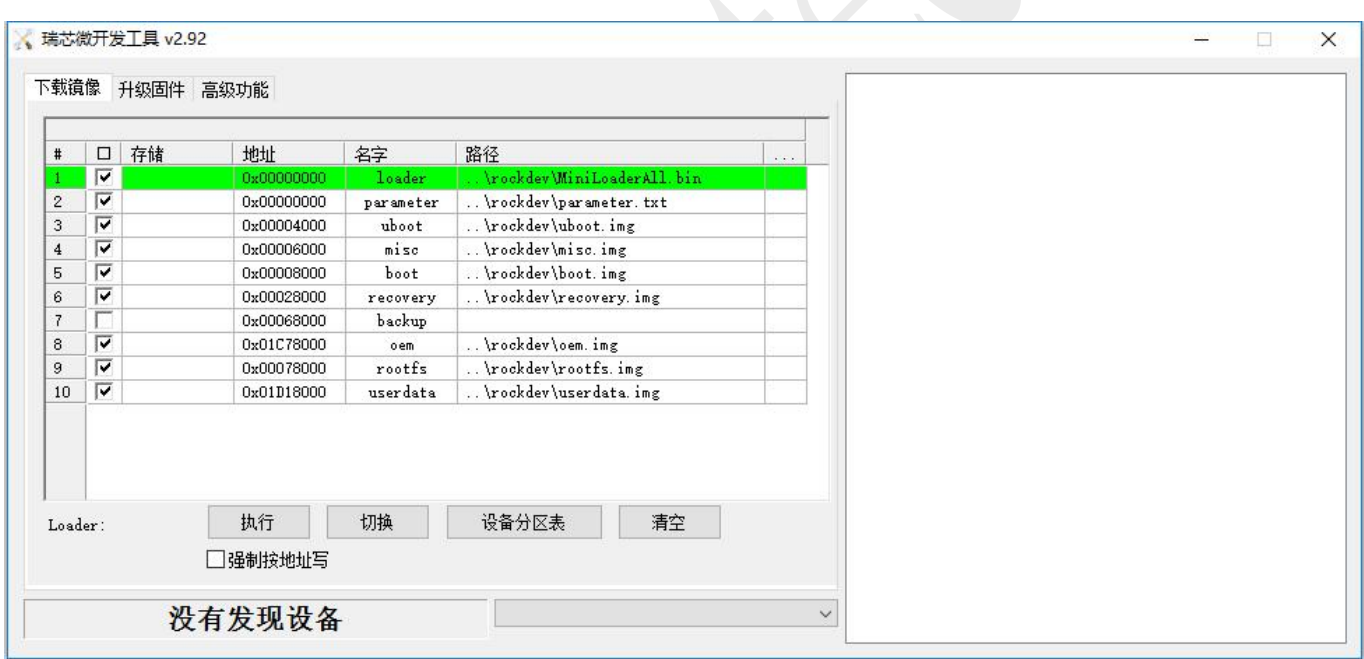

(3)按住升级按钮(如下所示),通过 USB 线连接 PC 和机箱,按住升 级按钮 5-10 秒, 直到工具中出现"发现一个 LOADER 设备" (找到一个加 载设备), 请参见下图:

如果工具找不到设备, 请使用 USB 线重新连接电脑, 并在按住升级按钮 5-10 秒的同时接通设备电源,它将提示"发现一个 LOADER 设备"。

# **Shenzhen Geniatech Inc., Ltd.**<br>www.geniatech.com

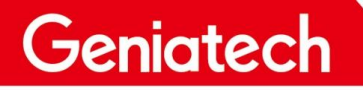

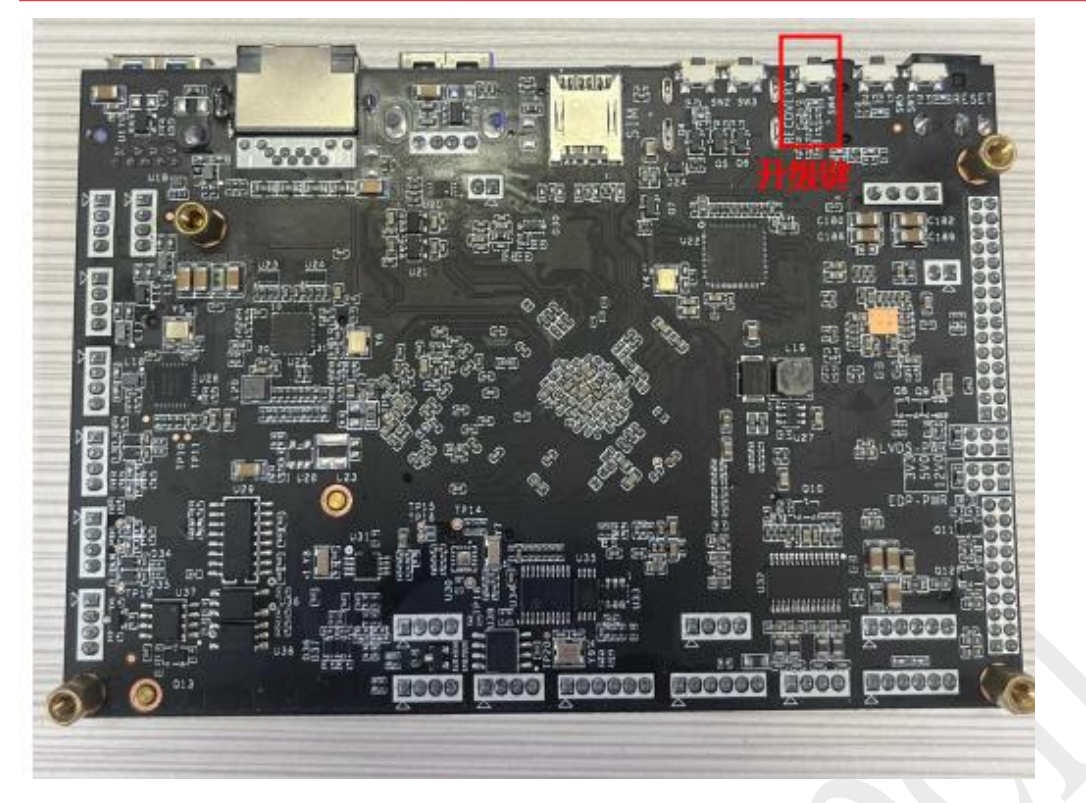

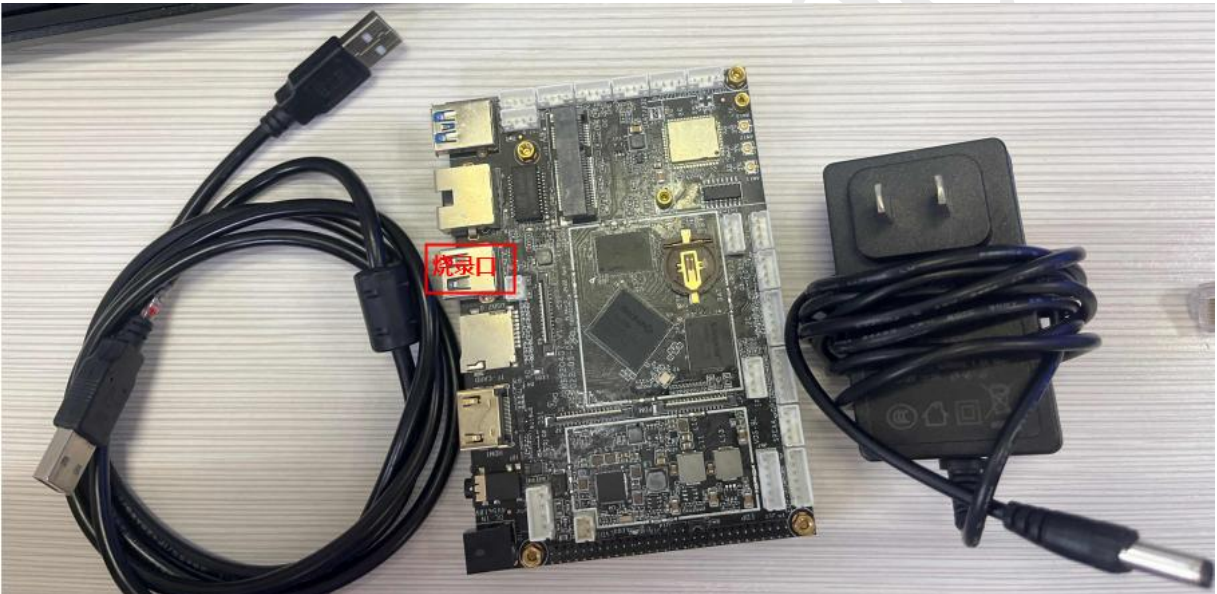

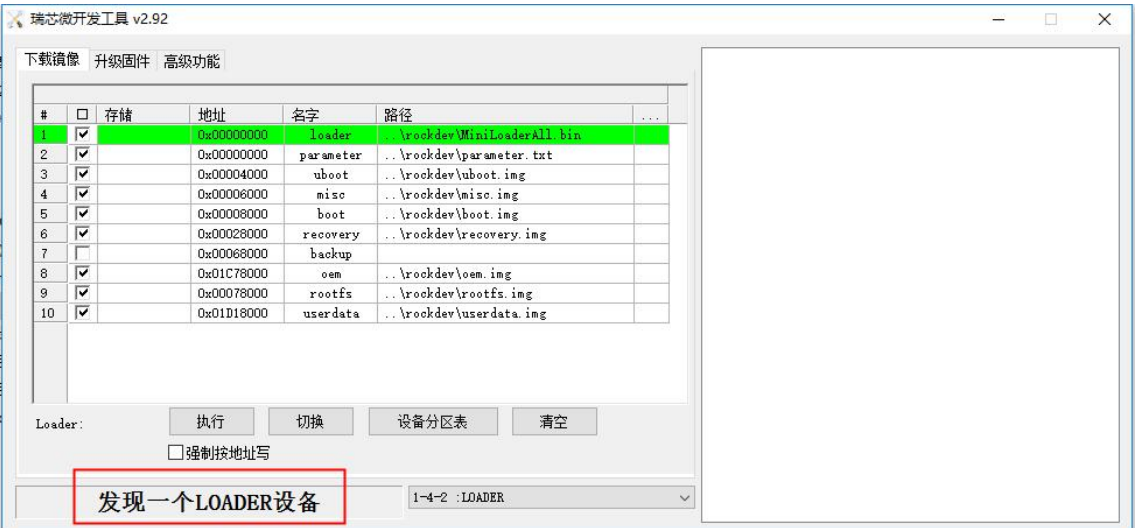

Room 02-04, 10/F, Block A, Building 8, Shenzhen International Innovation Valley, Dashi Road, Nanshan District, Shenzhen, Guangdong, China Emai: support@geniatech.com Tel: (+ 86) 755 86028588 6

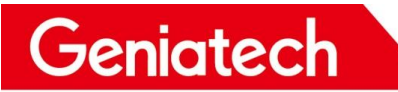

www.geniatech.com

#### (4)然后单击"升级固件",点击"固件"加载 update.img 烧录包。如下所示:

■ 瑞芯微开发工具 v2.92

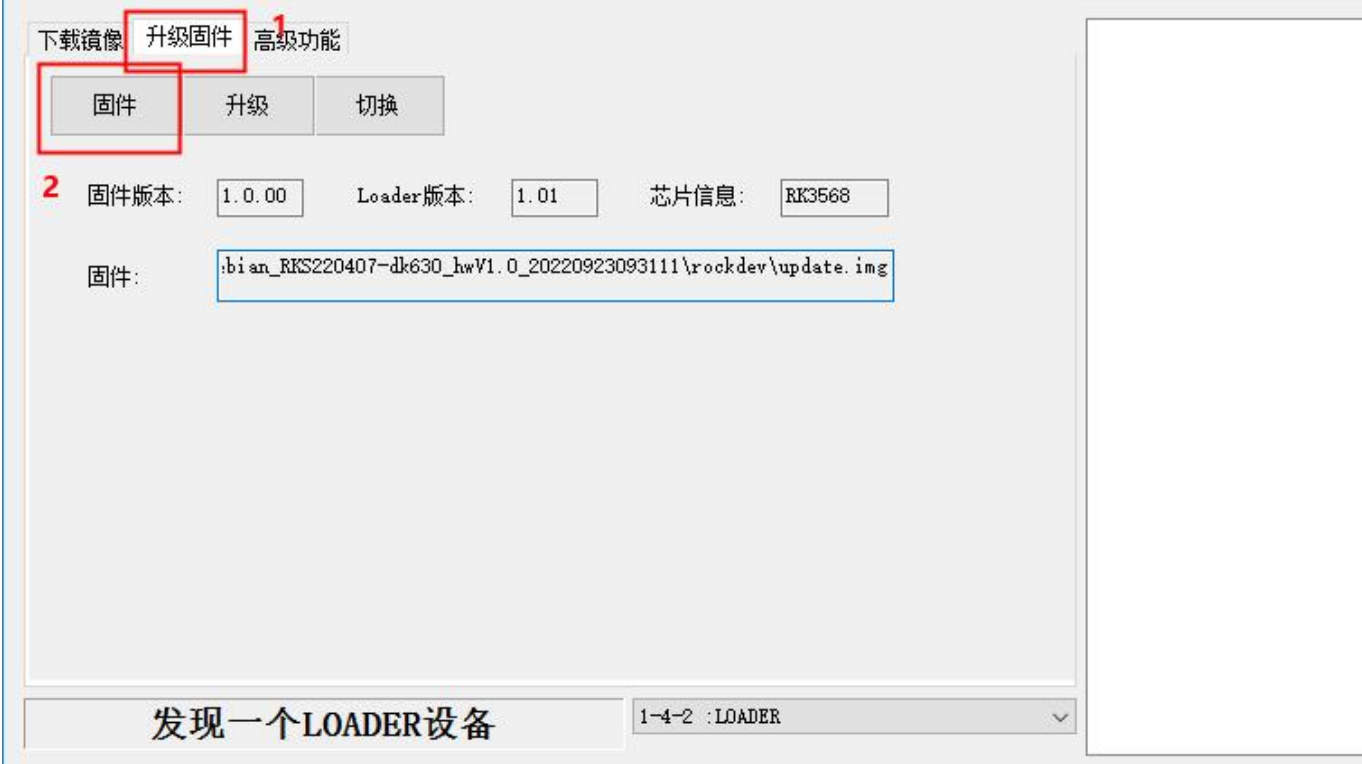

(5)点击"升级",右侧会显示升级详细信息,升级完成后,框会自动重启, 界面正常显示。

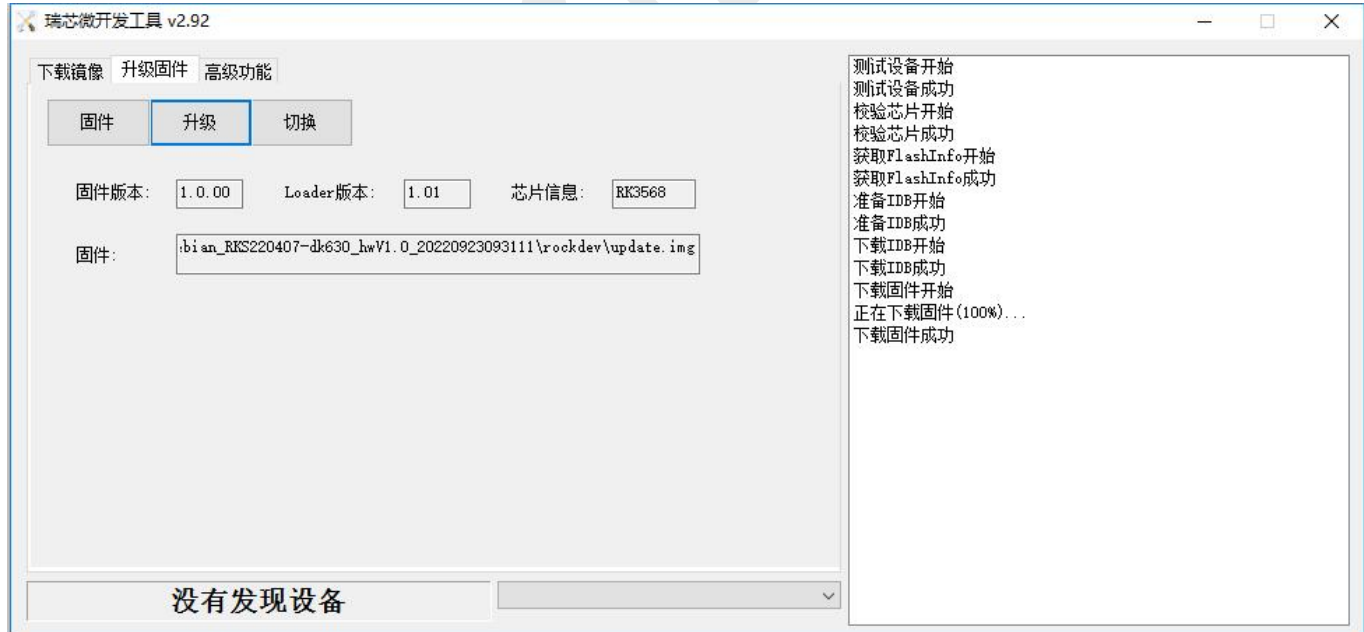

#### **备注:若之前是安卓系统,需要擦除 flash 后在烧录 Linux 系统。**

擦除 flash 操作步骤:

加载 update.img 烧录包

Geniatech

点击"高级功能",选择"擦除所有";

提示擦除完成后,断电重启重新进入烧录模式,提示"发现一个 MASKROM 设备";

按照烧录步骤进行烧录即可。

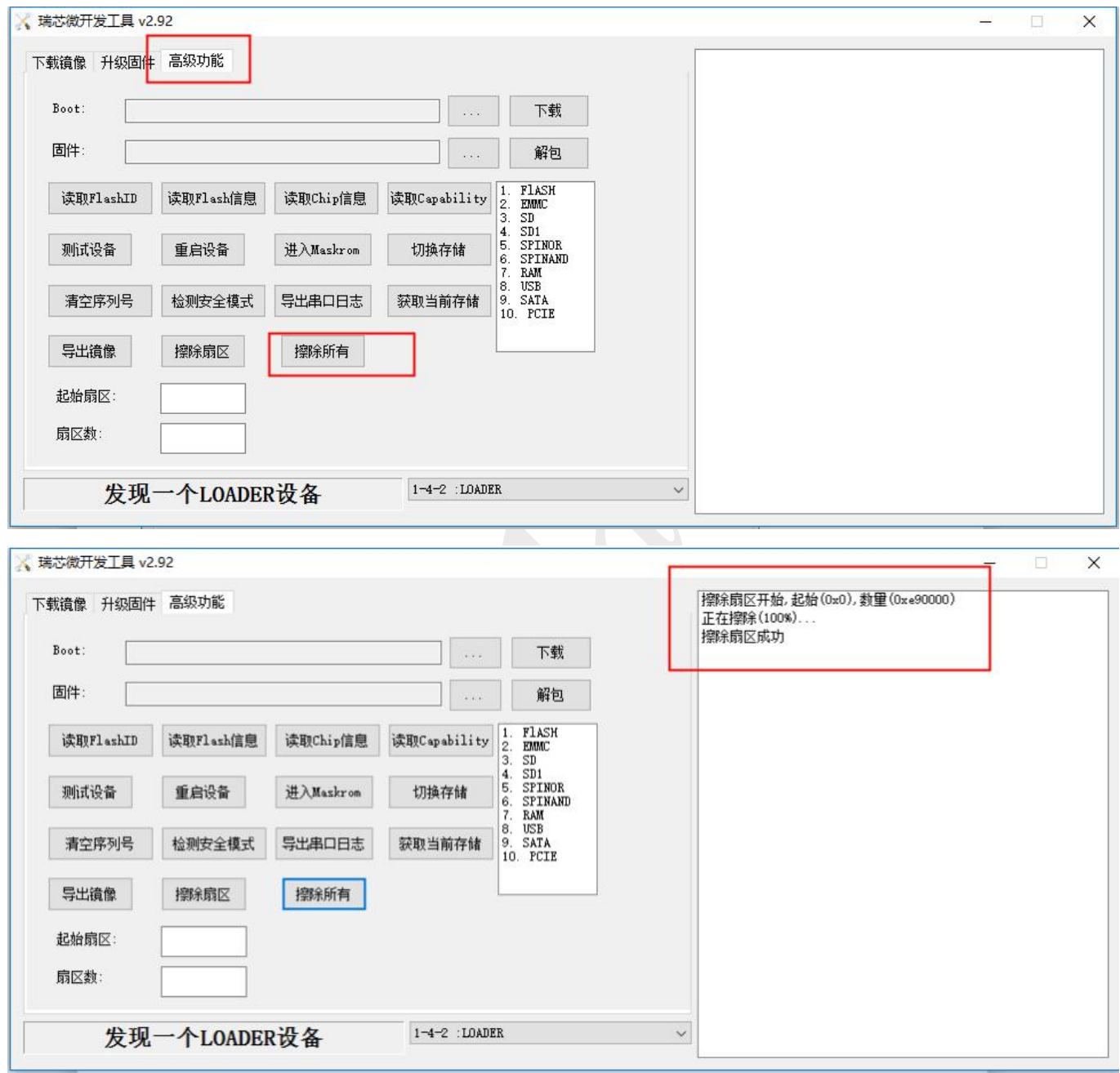

## Geniatech

# Shenzhen Geniatech Inc., Ltd.

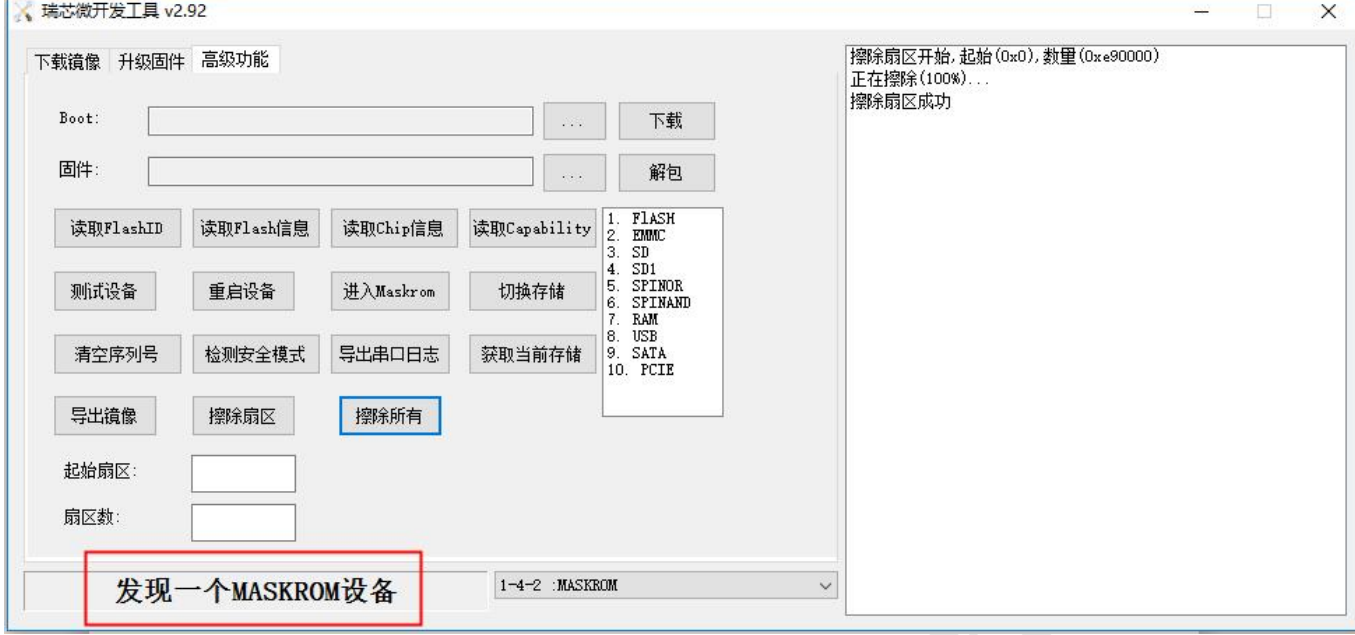

Room 02-04, 10/F, Block A, Building 8, Shenzhen International Innovation Valley, Dashi Road, Nanshan District, Shenzhen, Guangdong, China Emai: support@geniatech.com Tel: (+ 86) 755 86028588 9